With Moodle Mobile, the official mobile app for Moodle, you can:

- Browse the content of your courses, even when offline.
- Receive instant notifications of messages and other events.

reat News! Students and teachers can now access their eLearning account by installing Moodle Mobile on their iOS and Android devices. **G**

- Quickly find and contact other people doing the same courses.
- Upload images, audio, videos and other files from your mobile device.
- Track your progress, mark tasks as complete and browse your learning plans.

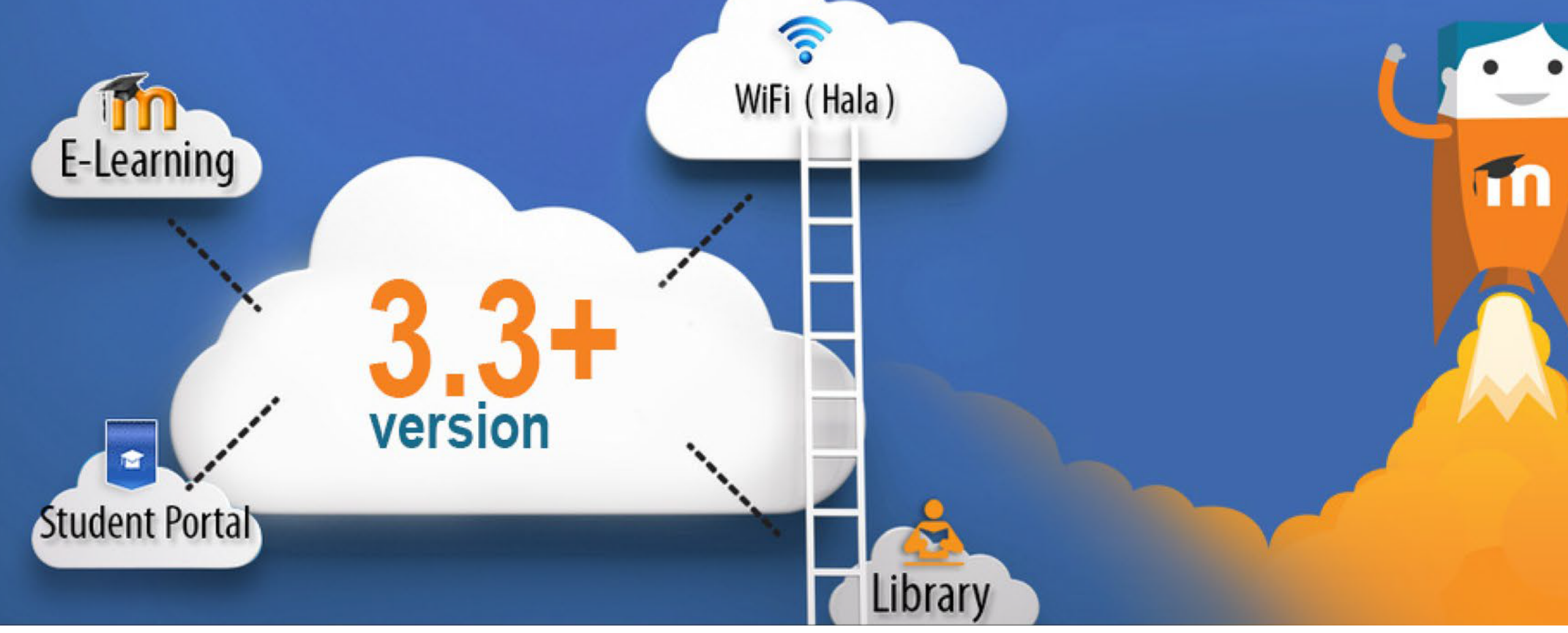

# *ON THE MOVE with ShCT eLearning*

# MOODLE MOBILE IS NOW AVAILABLE FOR

DOWNLOAD USING iOS and ANDROID

### Bring out your smart phone and let's get started!

#### **1. Installing the Moodle Mobile**

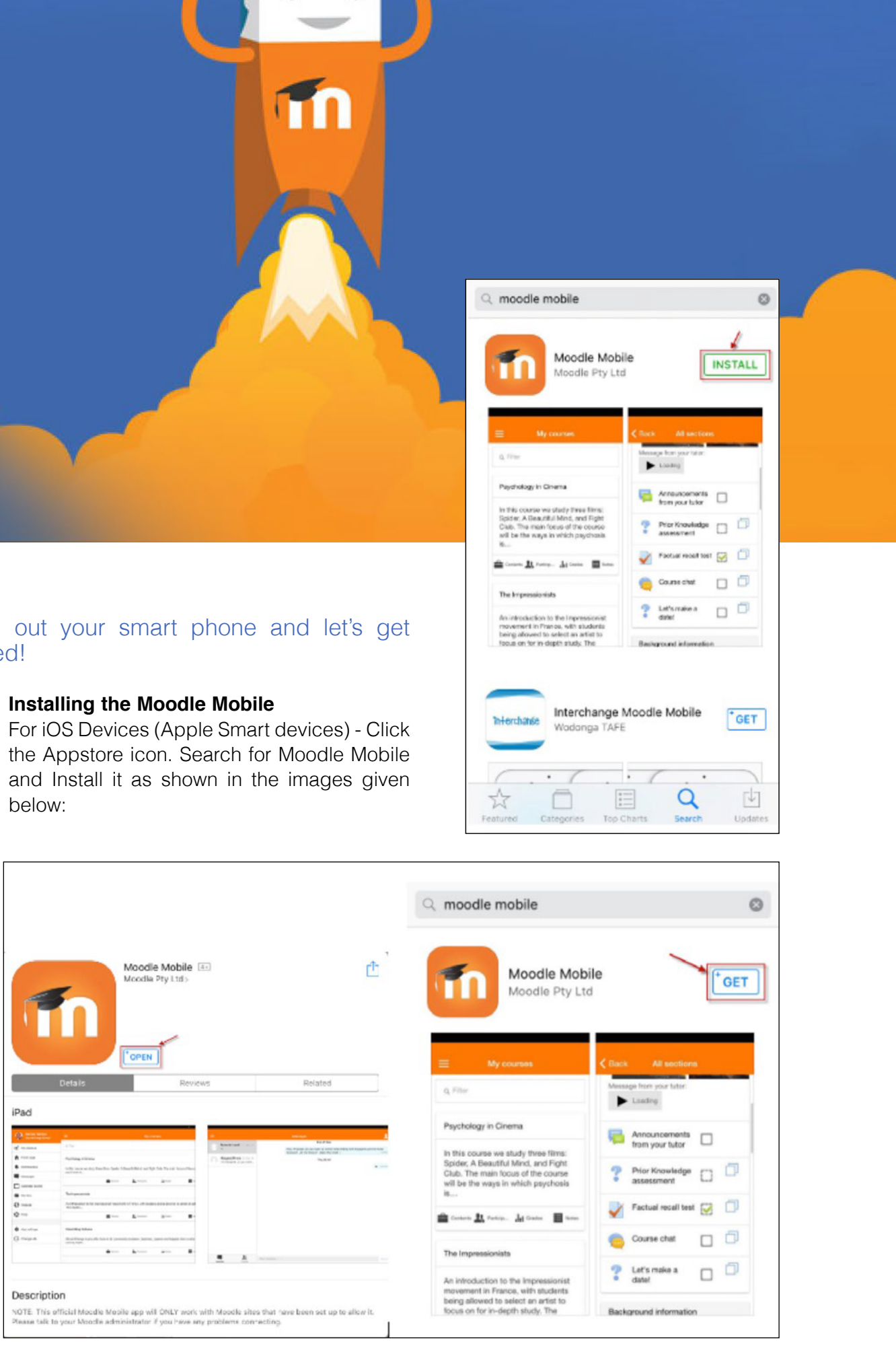

below:

For Android Devices – Click Playstore icon. Search for Moodle Mobile and install it as shown in the images given below:

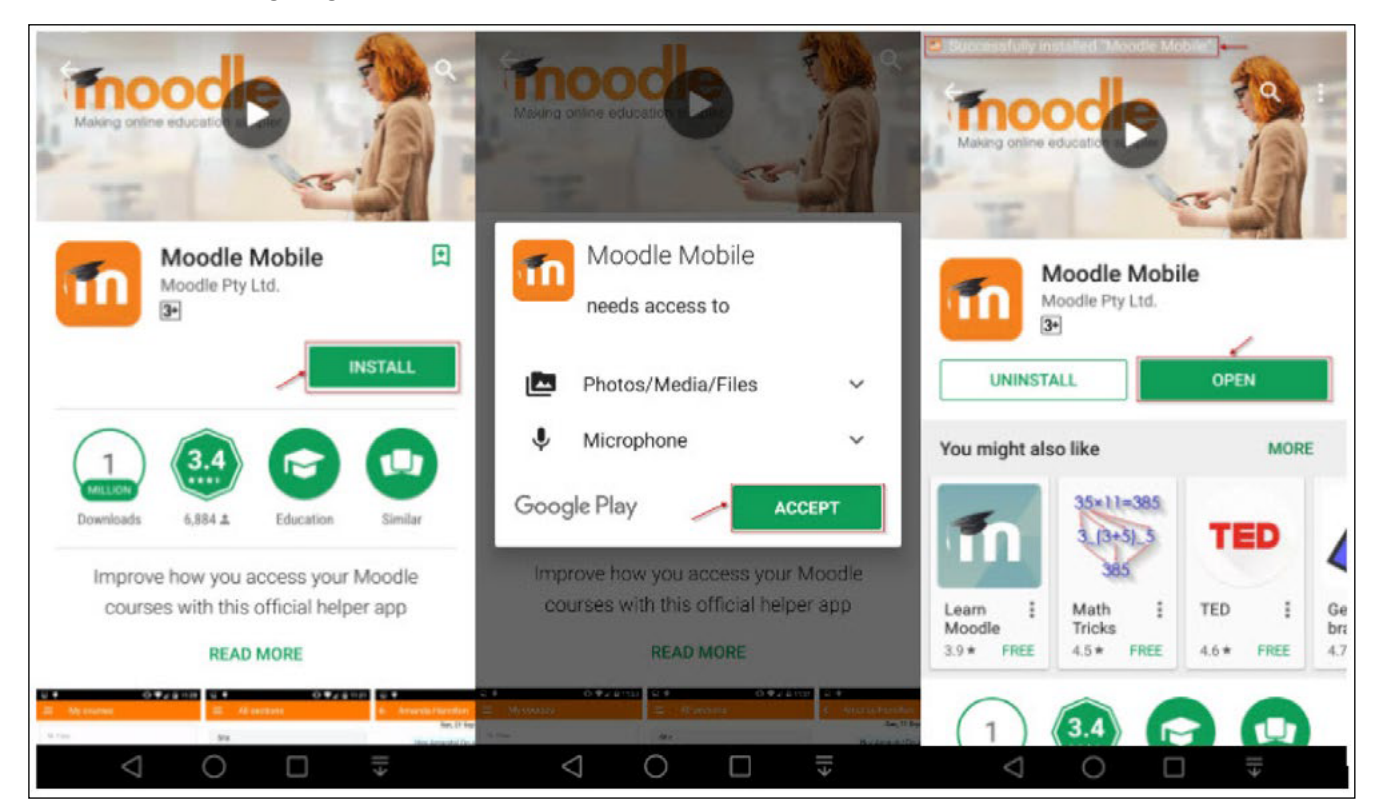

**2. Connecting to Moodle**

Type myelearning.shct.edu.om in the Site Address bar and then Connect!

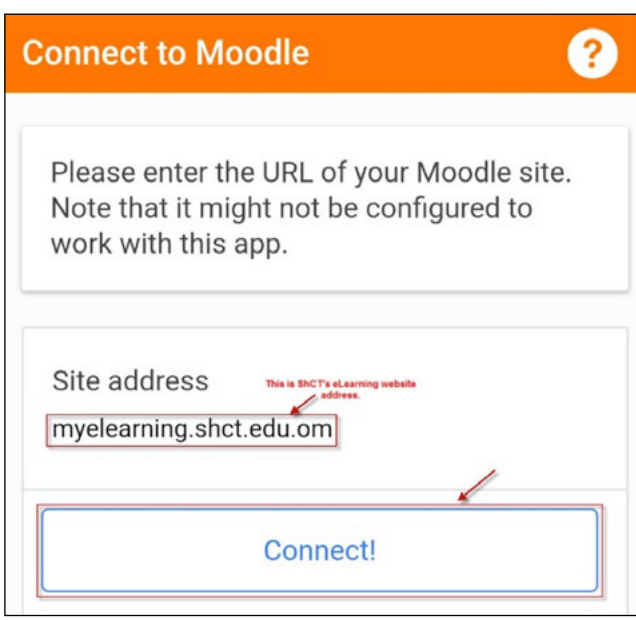

- **3. Logging in to Moodle Mobile.** Type your ShCT's eLearning account.
- *For Students:* Type your Student ID (Example: 66J123456) as your username and password you use to log into the college system.
- *For Teachers:* The same Username and password that you use to log on to your ShCT computer.

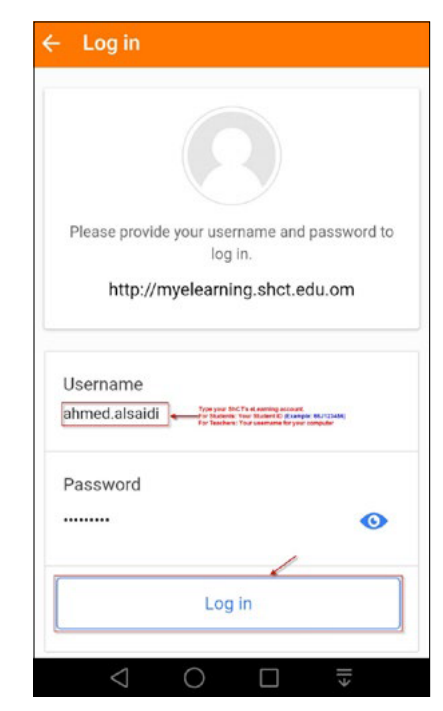

**4. Navigate** to your eLearning account and access your files.

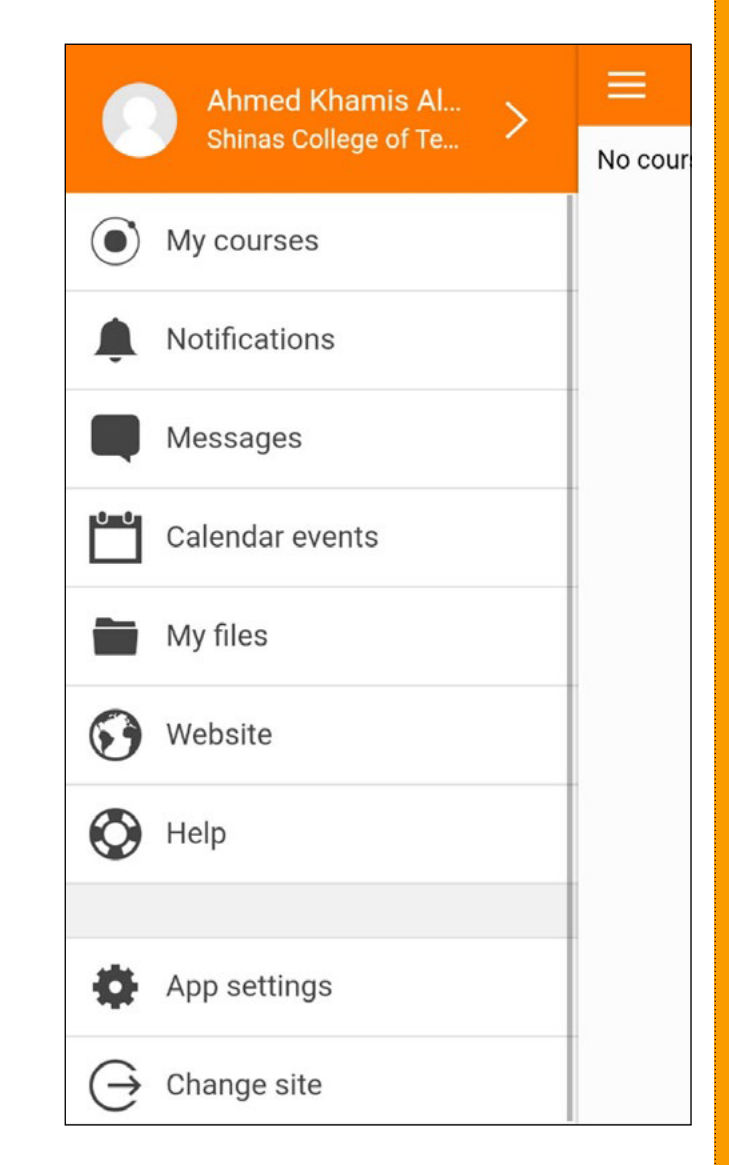

- On Moodle Mobile there are a number of features that you will find useful including connectivity with your teachers and class/ course mates.
- Don't forget to share with your classmates and teachers what you have learnt or discovered. Remember, sharing knowledge enriches everyone because the more you share, the more you learn.

Should you need further assistance:

- visit the ETC office or
- •contact ETC Helpdesk or
- send an email to: support@shct.edu.om

# ShCT eLearning Desktop

## Home Page

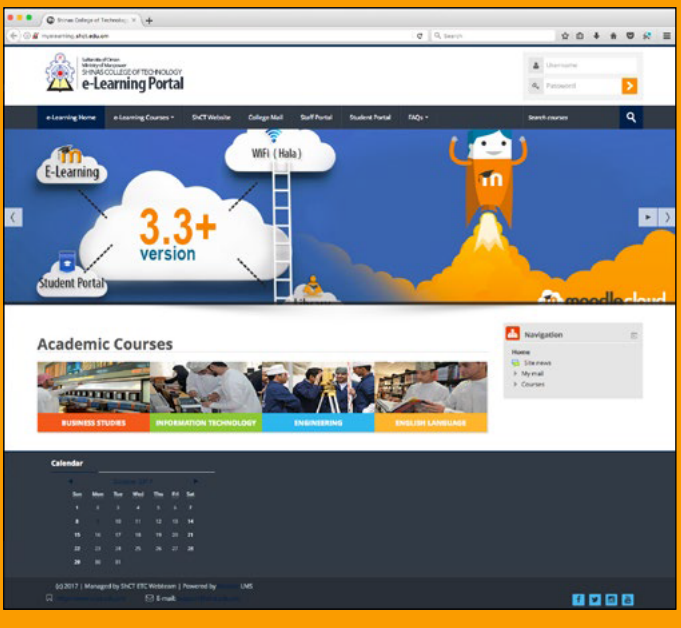

## **Dashboard**

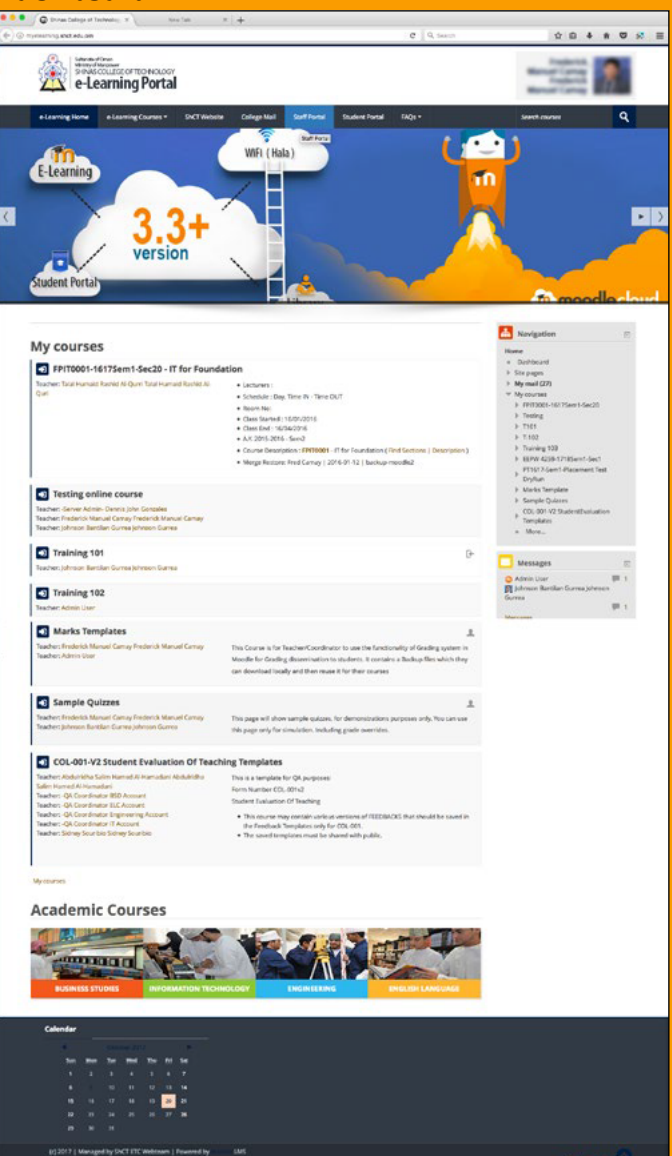

#### ETC Connect : Volume 12 Issue 1 : February 2018 **ETC Connect : Volume 12 Issue 1 : February 2018**